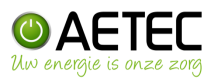

# Instellen Solaredge Wifi

### Stap 1:

Open de MySolaredge monitoring app op uw smartphone/tablet. Linksboven ziet u 3 streepjes, klik daarop. Er opent een menu met een aantal keuzeopties. Ga naar stap 2.

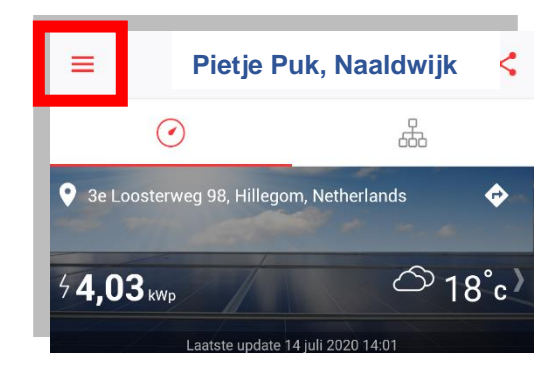

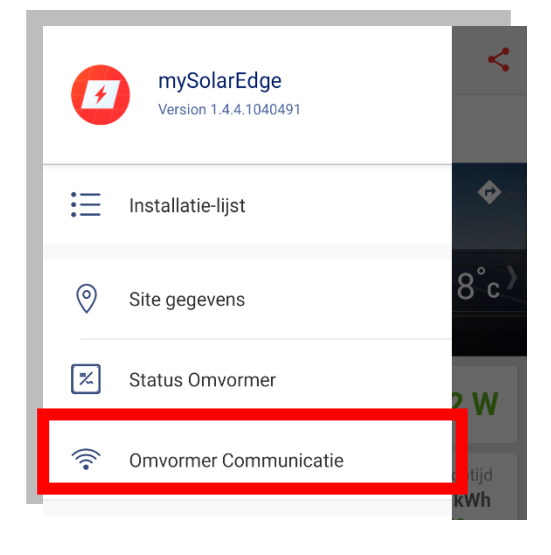

### Stap 2:

Klik op Omvormer Communicatie voor het configureren van uw WiFi instellingen. Hierin kunt u een ander Wifi netwerk kiezen of uw WiFi wachtwoord wijzigen. Ga naar stap 3.

### Stap 3:

Scan nu de QR-Code op de sticker aan de rechterkant van de omvormer. (Indien u deze reeds in het verleden gescand hebt, dan kunt u klikken op "Doorgaan met de laatste gescande QRcode"). Ge verder met stap 4.

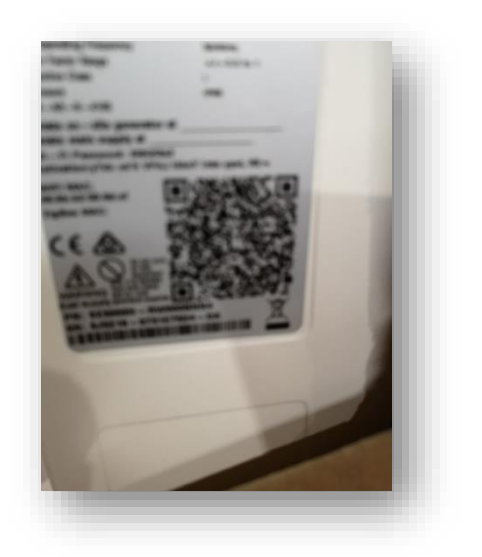

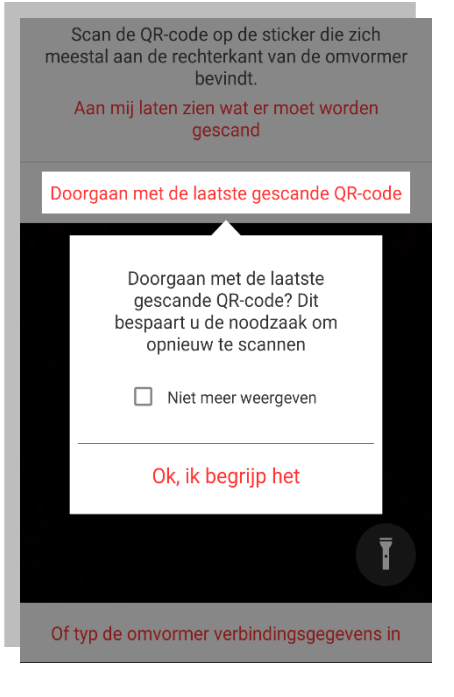

## Handleiding Solaredge WiFi instellen

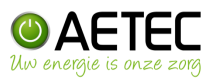

#### Stap 4:

Klik de rode schakelaar (bevindt zich linksonder de omvormer) naar links en laat deze meteen los. Indien u dit langer dan 1 seconde ingedrukt houdt, activeert u een ander commando die hier niet van toepassing is.

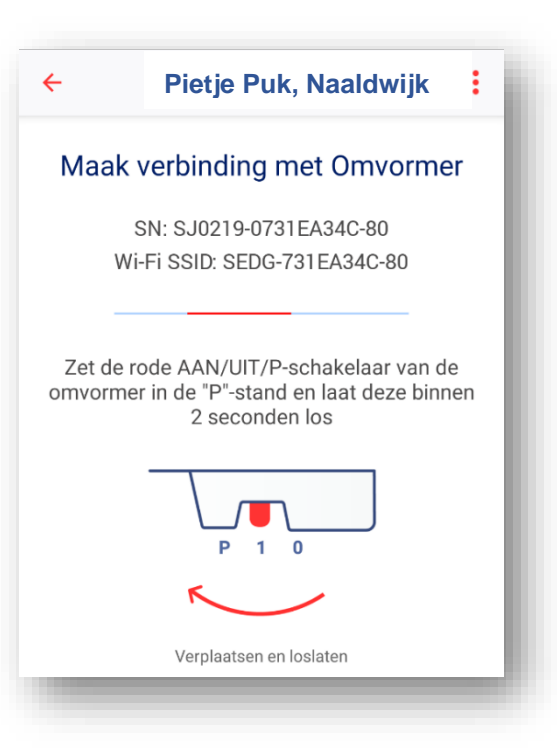

Stap 5:

Zodra er een verbinding tot stand is gebracht met uw omvormer, krijgt u het scherm zoals hiernaast te zien. Klik op CONFIGUREER onderaan het scherm. Ga verder met stap 6.

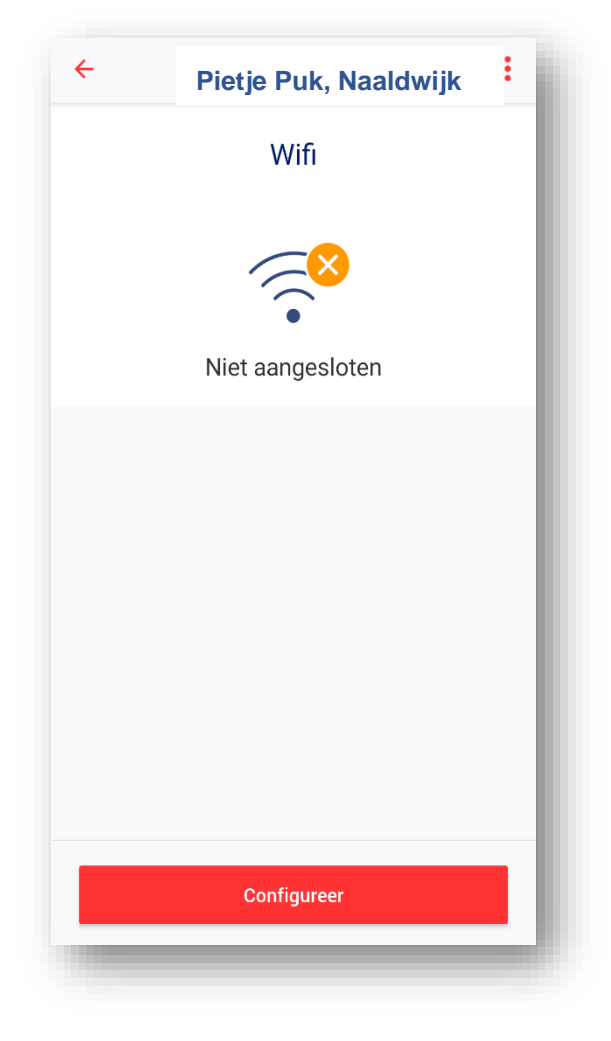

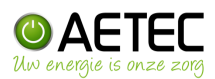

#### Stap<sub>6:</sub>

In dit scherm krijgt u alle beschikbare WiFi netwerken in uw omgeving te zien. Kies uw eigen WiFi netwerk en voer vervolgens uw WiFi wachtwoord in. Klik daarna op AANSLUITEN en wacht tot u de melding VERBONDEN ziet staan. Hierna kunt u dit configuratiescherm sluiten.

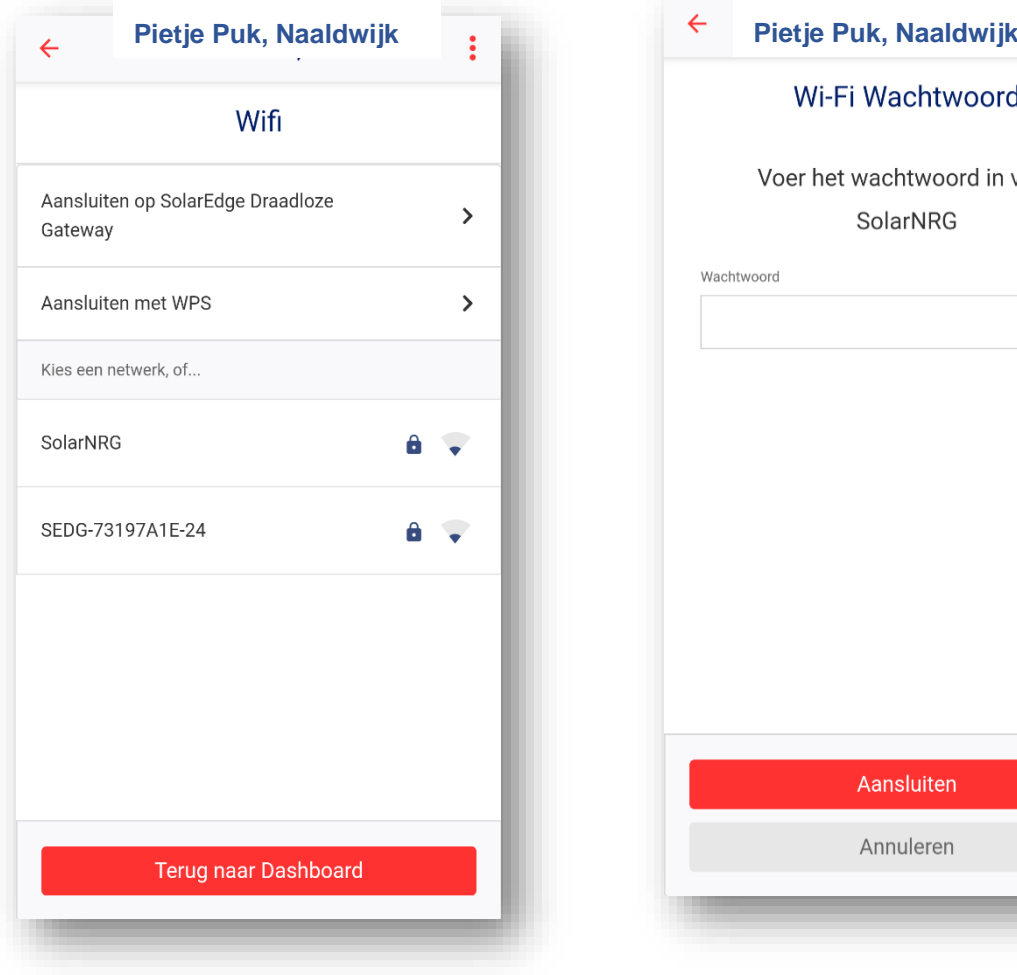

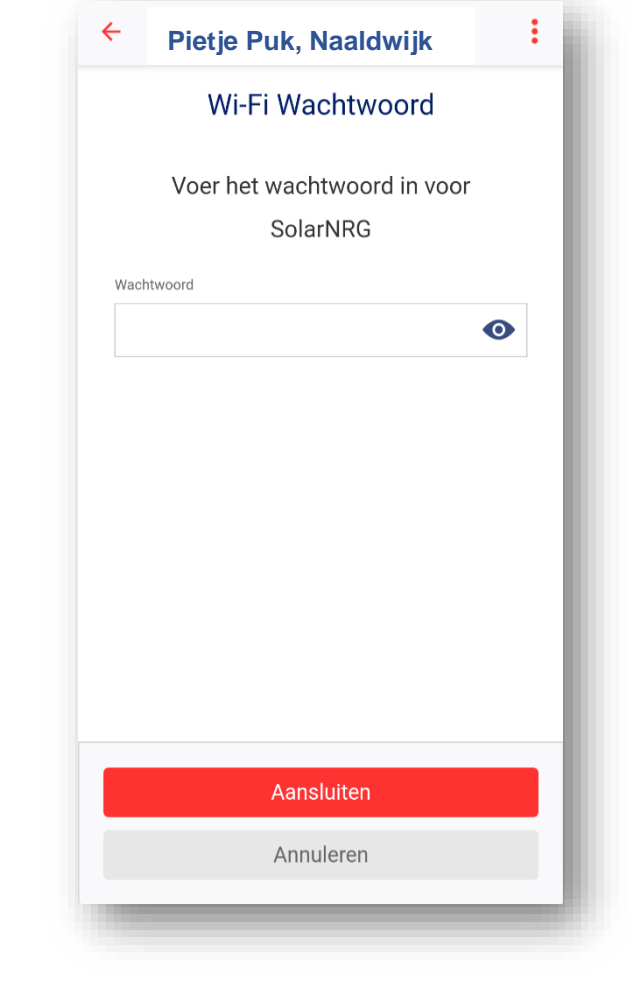